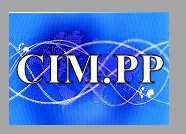

## **Changer les marges de votre document**

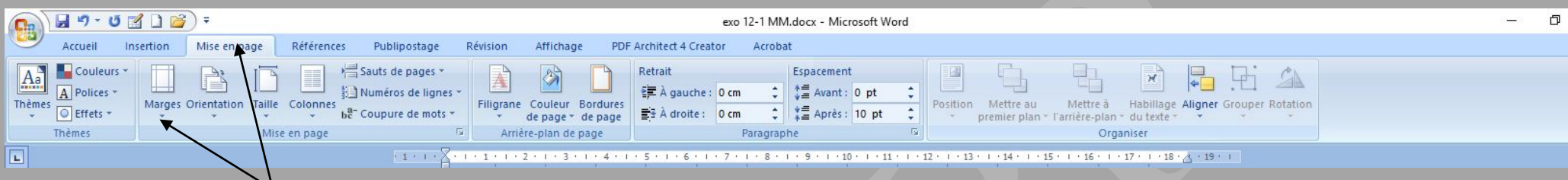

- 1- Cliquez sur "Mise en page"
- 2- Cliquez sur la fleche sous "Marge" et une liste de documents va apparaître (Normale, Etroite, Modérée,….)
- 3- Cliquez sur l'une de ces images et votre document sera adapté

## **Changer l'orientation de votre document**

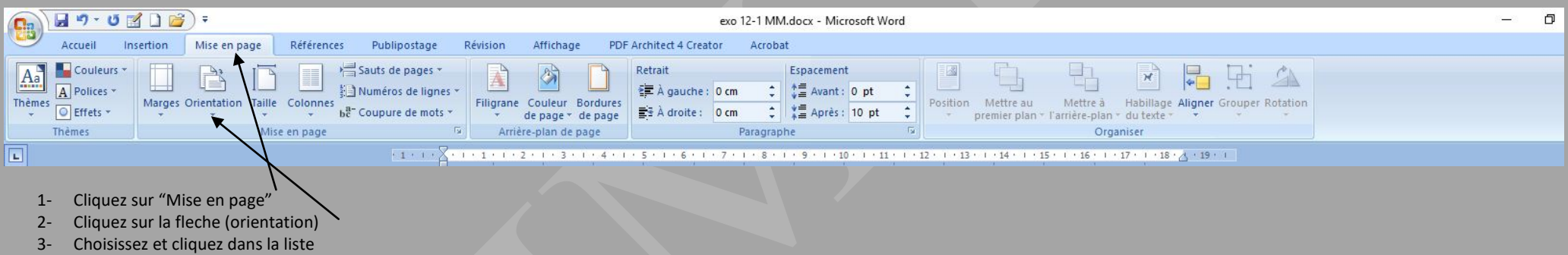

## **Transformer un texte en majuscules alors que précédemment tape en minuscules**

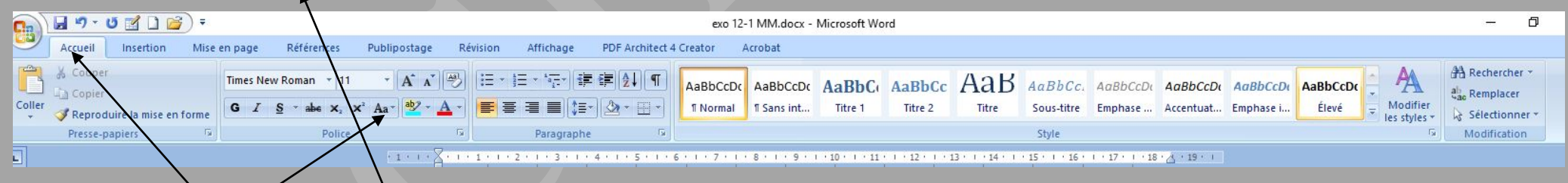

- 1- Cliquez sur accueil et sélectionnez le texte à transformer
- 2- Cliquez sur l'icôe "Aa" et sélectionnez votre choix "MAJUSCULES" -

## résultat : TRANSFORMER UN TEXTE EN MAJUSCULES ALORS QUE PRÉCÉDEMMENT TAPE EN MINUSCULES